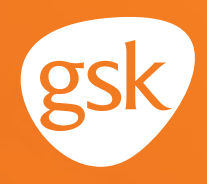

# **Creating an Alert in NextGen EHR**

### **Ensure timely and appropriate immunization orders and administration**

Keeping track of patient immunization requirements is an important aspect in the delivery of ongoing patient care. Alerts based on patient age, immunization history, time since previous immunization, and risk factors help streamline care and reduce the burden on providers to keep track of recommended immunization requirements. This is especially helpful to ensure patients complete all doses in an immunization series. In NextGen EHR, these are called **Alerts**.

#### **Benefits of Alerts**

Automated **Alerts** reduce the need to manually check records to assess patient immunization needs, and help ensure that patients receive appropriate and timely immunizations according to the Centers for Disease Control and Prevention (CDC) recommendations.

#### **Considerations:**

- **Alerts** for immunizations are **not** automatically created when an immunization is added to the electronic health record (EHR) immunization schedule, must be created for each new immunization. The **Alert** will trigger based upon immunization history
- An immunization administered by another practice or in the pharmacy may not have been documented in the EHR; an **Alert** could be triggered for an immunization the patient has already received. Maintaining updated immunization history for patients will minimize duplication
- User privileges to create **Alerts** may be limited to select users with specific security privileges or subject to practice business policies

*If you have further technical questions, consult your internal or external EHR support resources.*

*This guide provides a high-level overview of how to create an Alert within the NextGen EHR. This overview is designed to provide guidance for you, your practice EHR champion, or IT staff.* 

*Please note that this guide was created based upon NextGen EHR version 5.8 UD3. Screens and features may change as new software versions are released.* 

*This guide is for informational purposes only and is not intended to replace detailed instructions provided to you by your internal or external EHR support resources. The information in this guide is subject to change without notice. GSK makes no claims or warranties about the applicability or appropriateness of this information.* 

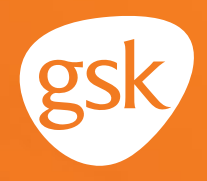

## **Creating an Alert in NextGen EHR**

The NextGen EHR provides computerized **Alerts** as part of an overall **Clinical Decision Support (CDS) system**, which enables providers and staff to access diagnosis and patient-specific information that is accurately filtered and presented at appropriate times. These **Alerts** can increase quality of care and enhance patient outcomes while improving efficiency, cost-benefit, and provider and patient satisfaction.

**Alerts** are a key tool for identifying and addressing immunization needs of the clinic's patient population. **Alerts** provide a simple mechanism to notify staff to the current status and recommended immunization needs of appropriate patients.

In NextGen EHR, there are 2 ways to create **Alerts**. The first method, using a **Recall Plan**, is available in NextGen EHR version 5.8 UD3 or higher. The second method is by using **Manual Alert**, which is available in all versions of NextGen EHR.

#### **To create an Alert based on a Recall Plan:**

- Create a **Report** based upon appropriate criteria
- Add patients from the **Report** to a **Recall Plan** by clicking the **Recall** icon

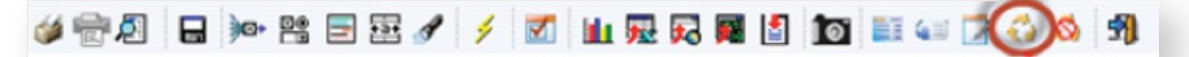

- The **Recall Plan Maintenance** window displays

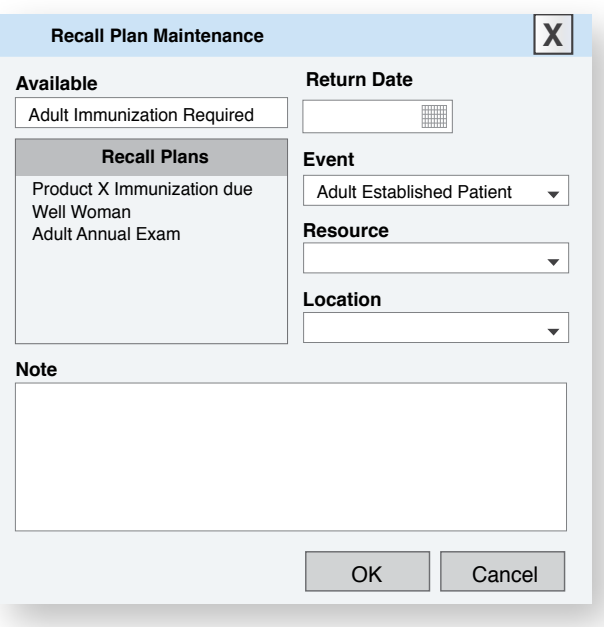

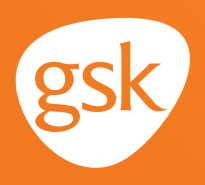

- Select the appropriate **Recall Plan**
- Verify the return date, event type, etc
- Select **OK** to associate the recall plan with all patients on the **Report**
- The recall is visible in the **Alerts** section of the patient chart

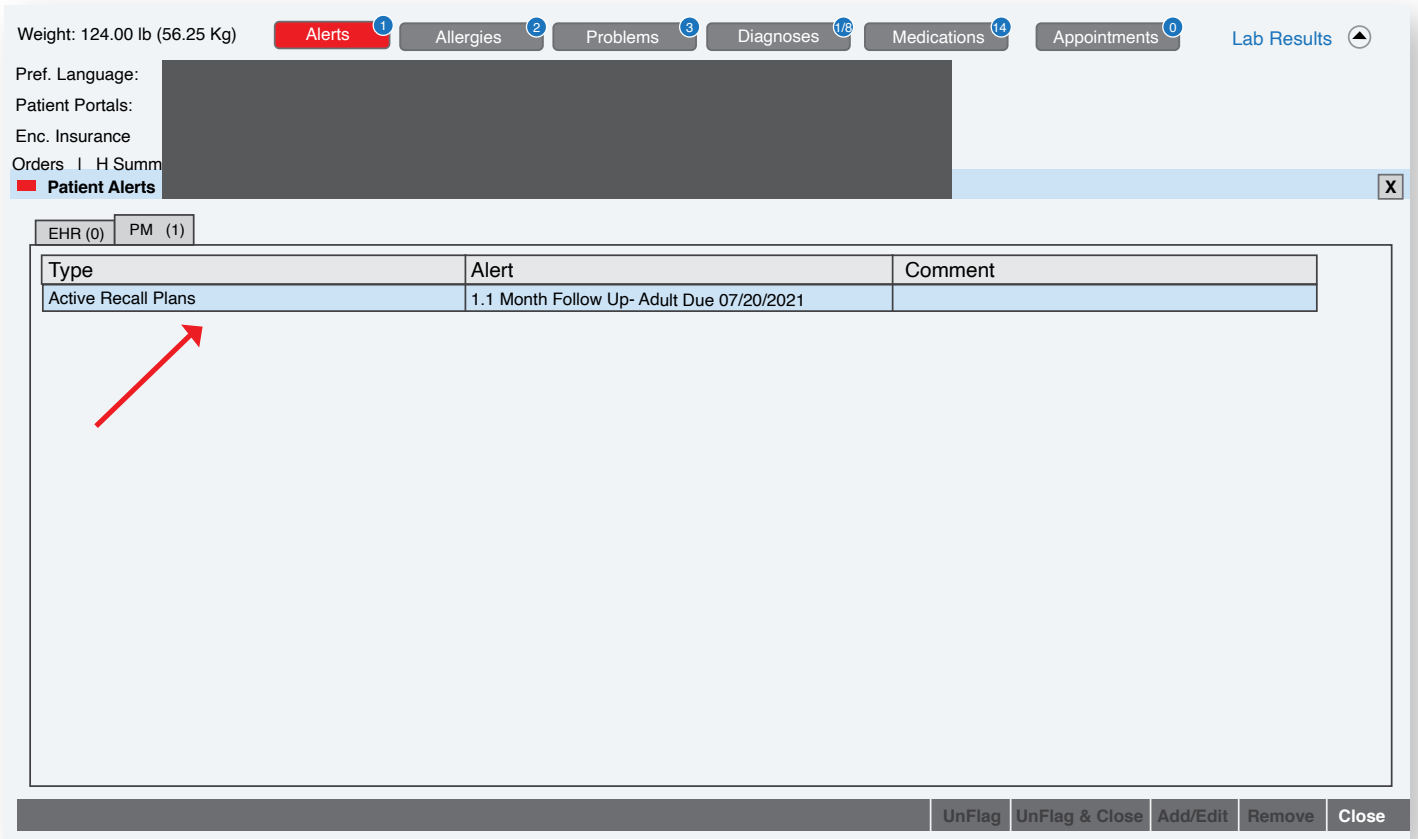

#### **NOTES:**

- Optionally, the **Recall Plan** configuration enables the ability for recall messages to be automatically printed or sent to the patient's NextGen EHR portal if the practice is using a portal
- **Recall Plans** must be configured separately in **File Maintenance** before they can be selected in **Recall Plan Maintenance**

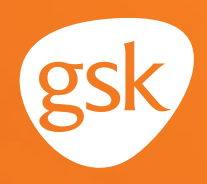

#### **To create a Manual Alert:**

- Create a **Report** listing all patients meeting specific criteria. **Alerts** can be added manually to each patient chart
- Navigate to each patient's chart
- From the banner, Select **Alerts**
- Select an **Alerts** template, and click **Edit Report**

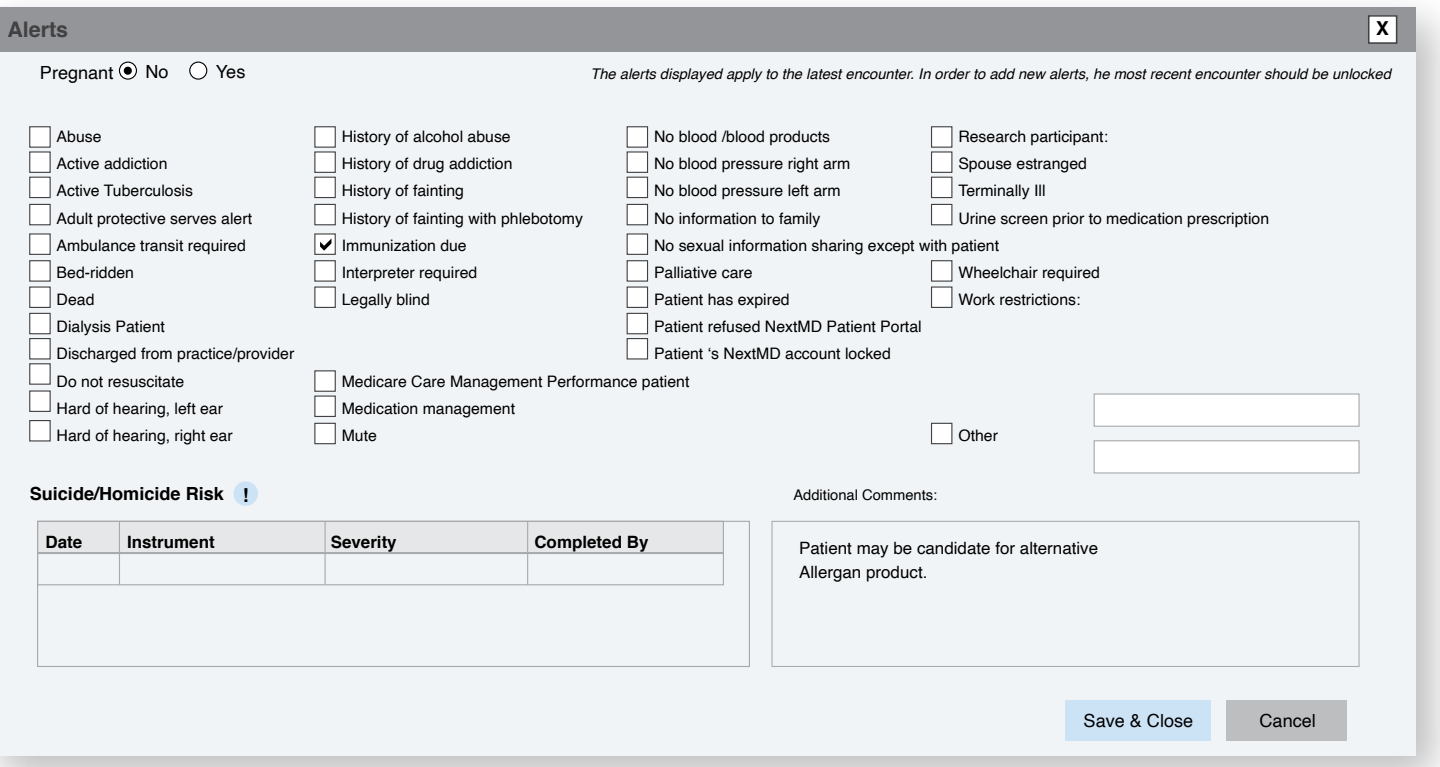

- Add the appropriate **Alert Message** to the template; for example, "Immunization due"
- Select **Save** and **Close**
- Alerts display within the patient chart

All trademarks are the property of their respective owners.

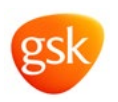